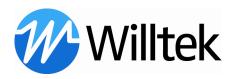

# **2201 ProLock Firmware Update**

This document describes the update procedure for the 2201 ProLock

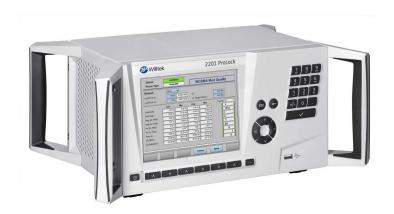

If you have any problems during updating the firmware please contact our product support:

EMEA/APAC: Tel: +49 (0) 89 996 41 - 311

America: Tel: +1 973-386-9696

E-mail: customer.support@willtek.com

#### **Table of content:**

| Α | Update from version 1.10.001 to 1.20.001           |
|---|----------------------------------------------------|
|   | Update from version 1.00.001 to 1.10.001 or higher |
|   | Patch installation for version 1.10.001 or higher  |

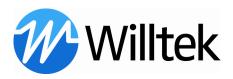

#### A Update from version 1.10.001 to 1.20.001

- 1) Download the actual firmware version from the Willtek website at <a href="http://www.willtek.com/english/products/tt/2201/download">http://www.willtek.com/english/products/tt/2201/download</a>
- 2) Copy the file version.tar.gz into the root folder of the USB memory device (USB flash drive).
- 3) Connect the USB flash drive to the 2201 ProLock.
- 4) Push the **Config.** softkey.

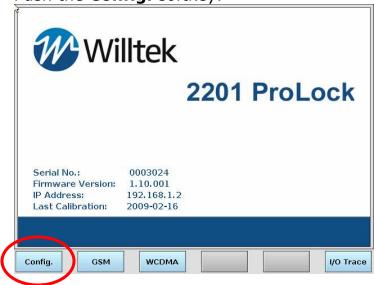

The Configuration menu appears.

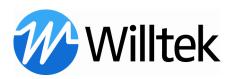

5) Push the **Service** softkey.

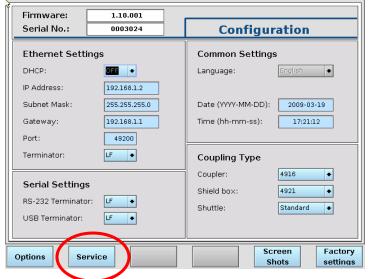

The Service menu appears.

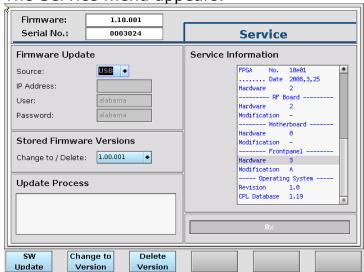

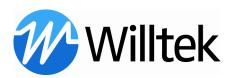

6) Ensure that the **USB** update is selected.

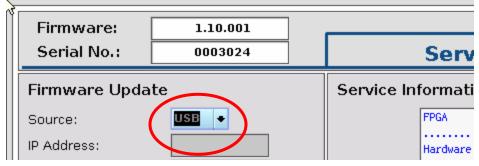

7) Push the **SW Update** softkey.

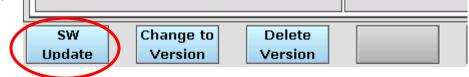

- 8) The software is loaded onto the 2201 ProLock. This may take a while.
- Once the REBOOT softkey appears, please do <u>not</u> push it. Switch the 2201 manually off and on with the power switch on the front panel (left hand side)

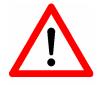

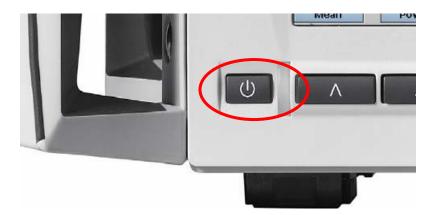

10) Continue with section C , the **Patch installation for version** 1.10.001 or higher

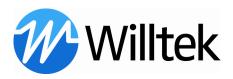

### B Update from version 1.00.001 to 1.10.001 or higher

- Download the actual firmware version from the Willtek website at <a href="http://www.willtek.com/english/products/tt/2201/download">http://www.willtek.com/english/products/tt/2201/download</a>
- 2) Copy the file version.tar.gz into the root folder of the USB memory device (USB flash drive).
- 3) Connect the USB flash drive to the 2201 ProLock.
- 4) Push the **Config.** softkey.

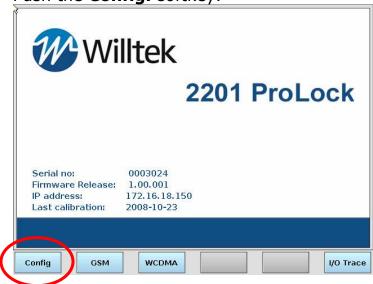

The Configuration menu appears. Push the **Service** softkey.

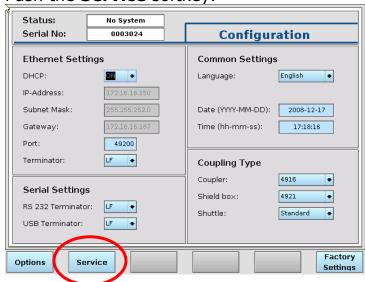

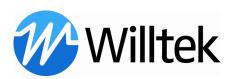

The Service menu appears.

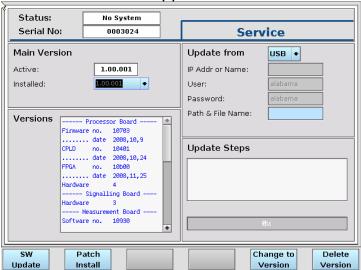

5) Ensure that the **USB** update is selected.

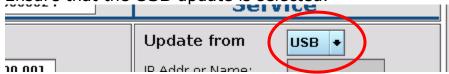

6) Push the **SW Update** softkey.

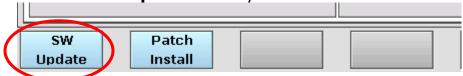

7) The following pop-up box appears:

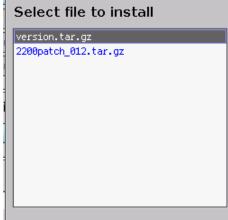

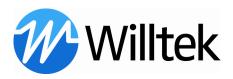

8) Select the file **version.tar.gz** and push **Install**.

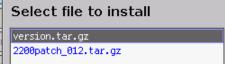

- 9) The software is loaded onto the 2201 ProLock. This may take a while.
- 10) Once the REBOOT softkey appears, please do **not** push it. Switch the 2201 manually off and on with the power switch on the front panel (left hand side)

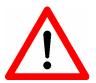

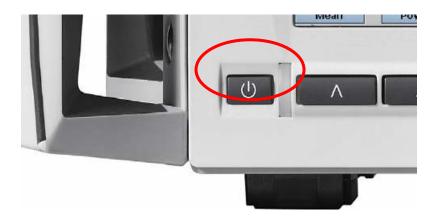

11) Continue with section C , the **Patch installation for version** 1.10.001 or higher

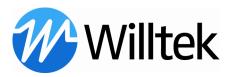

## C Patch installation for version 1.10.001 or higher

- 1) Download the patch 12 from the Willtek website at <a href="http://www.willtek.com/english/products/tt/2201/download">http://www.willtek.com/english/products/tt/2201/download</a>
- Copy the file 2200patch\_012.tar.gz into the root folder of the USB flash drive.
- 3) Connect the USB flash drive to the 2201 ProLock.
- 4) Push the **Config.** softkey.

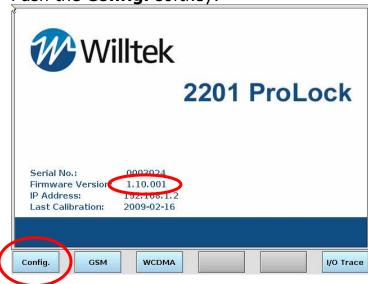

5) Push the **Service** softkey.

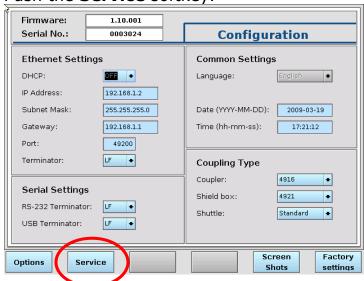

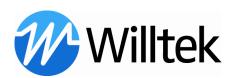

6) The following menu appears:

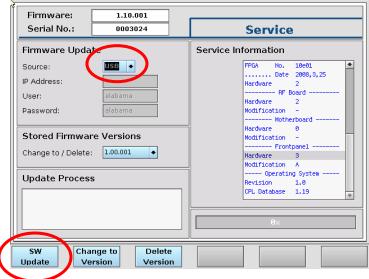

- 7) Push the **SW Update** softkey.
- 8) The following pop-up box appears:

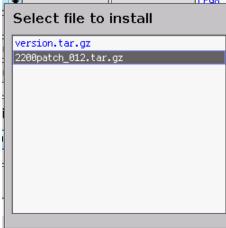

9) Select the file **2200patch\_012.tar.gz** and push **Install**.

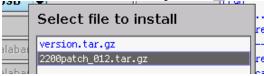

10) WAIT ...

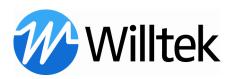

11) Once the REBOOT softkey appears, please do **not** push it. Switch the 2201 manually off and on with the power switch on the front panel (left hand side)

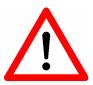

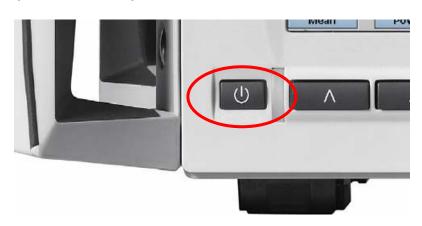